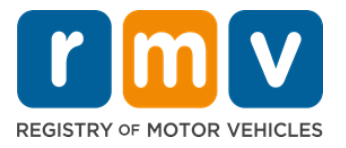

# **Kung Paano Mag-iskedyul ng Appointment para sa Permit ng Nag-aaral sa Service Center**

#### **Ang mga appointment sa Service Center ay kinakailangan upang makumpleto ang personal na mga transaksiyon sa Permit ng Nag-aaral.**

**Gumawa ng appointment sa Service Center para sa Class D/M na Permit ng Nag-aaral.** 

**Kakailangana mo ang mga sumusunod na impormasyon para gumawa ng appointment sa Service Center online:** 

- $\boxtimes$  Ang iyong numero ng telepono
- $\boxtimes$  Ang iyong email address

#### **Pangunahing Impormasyon**

- Idadagdag ka ng kahilingan para sa isang appointment para sa Permit ng Nag-aaral sa isang waitlist ng virtual appointment.
- Kapag naging available na ang appointment sa (mga) lokasyong pinili mo, makakatanggap ka ng email na may personalized na link para iiskedyul ang iyong appointment.
- Magkakaroon ka ng 24 na oras para ma-access ang link para iiskedyul ang iyong appointment. Kung hindi mo gagamitin ang link para iiskedyul ang iyong appointment bago mag-expire ang link, kakailanganin mong muling isumite ang iyong impormasyon at idaragdag ito sa dulo ng listahan.
- May limitasyon na dalawang (2) appointment sa Service Center bawat email address at numero ng telepono.

#### **Dumating sa takdang oras para sa iyong appointment.**

• Kung huli ka ng mahigit 15 minuto para sa iyong appointment, kakailanganin mong gumawa ng bagong appointment.

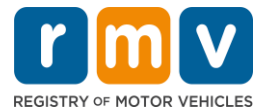

## *Sundan ang mga hakbang sa ibaba upang mag-iskedyul ng appointment para sa permit ng nag-aaral sa Service Center:*

**Hakbang #1: Mag-navigate sa webpage ng myRMV na** *Online Service Center***.** 

Piliin ang [Mass.Gov/MyRMV](https://atlas-myrmv.massdot.state.ma.us/myrmv/_/) na hyperlink na ito upang direktang pumunta sa webpage o magbukas ng bagong browser window at i-type ang M*ass.Gov/MyRMV* sa address bar.

• *TANDAAN*: Para sa pangunahing webpage ng Rehistro ng Mga Sasakyang De-motor (Registry of Motor Vehicles, RMV) ng Massachusetts, bisitahin ang [Mass.Gov/RMV.](http://www.mass.gov/RMV)

**Hakbang #2: Piliin ang** *Reservations/Appointments***.**

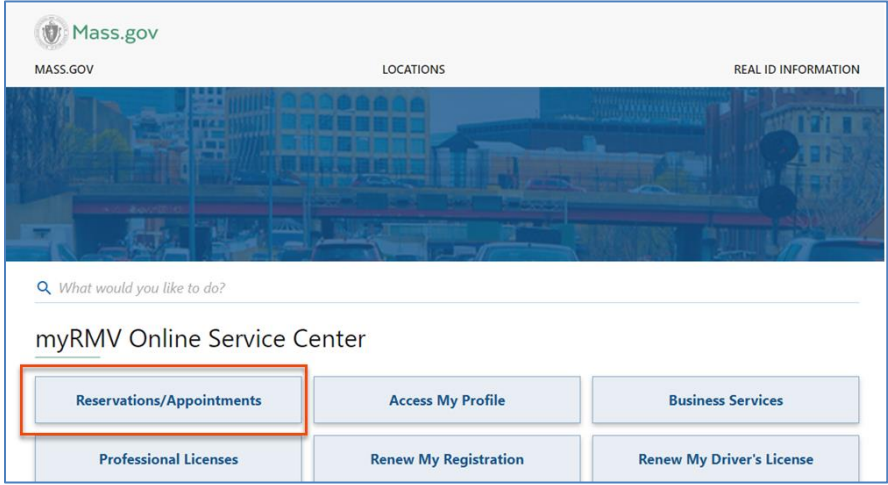

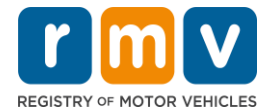

# < Home **Scheduling Services** Need an appointment for a Road Test, a Hearing, or a Service Center visit? Click the option below. > Schedule a Service Center Appointment > Schedule a Road Test > Make or Cancel a Hearing Reservation More...

**Hakbang #4: Pillin ang** *I'm not a robot* **at Piliin ang** *Next.*

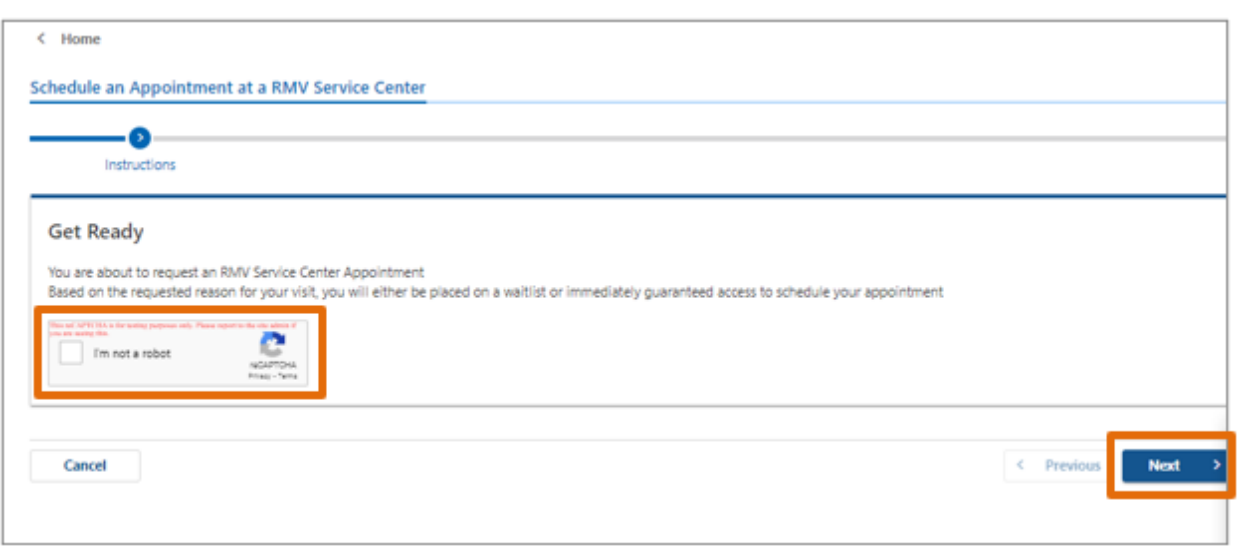

## **Hakbang #3: Piliin ang** *Schedule a Service Center Appointment.*

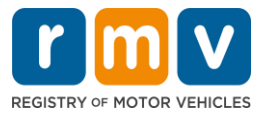

**Hakbang #5: Ilagay ang iyong pangalan, email address, at numero ng telepono at Piliin ang** *Next.*

• *TANDAAN: Kung ang English ay hindi ang gusto mong wika, pakisuyong piliin ang gusto mong wika mula sa drop down.*

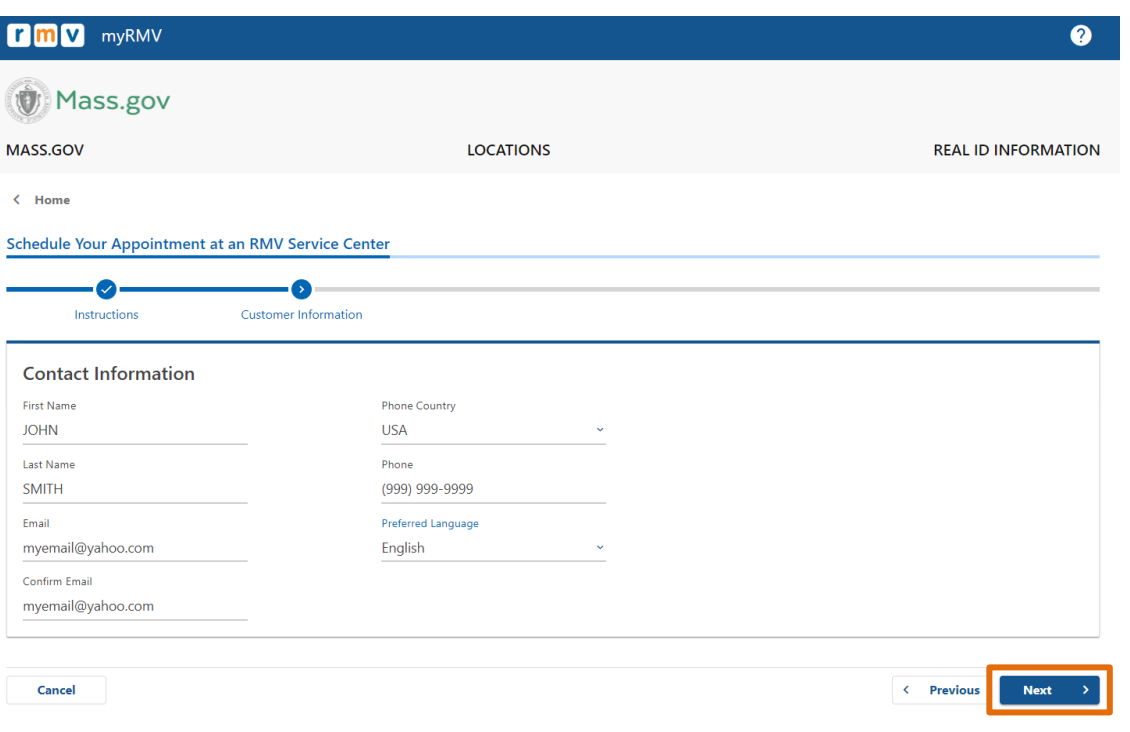

**Hakbang #6: Piliin ang** *First Time Driver's License or Identification Card and Learner's Permit Services* **at Piliin ang** *Next.*

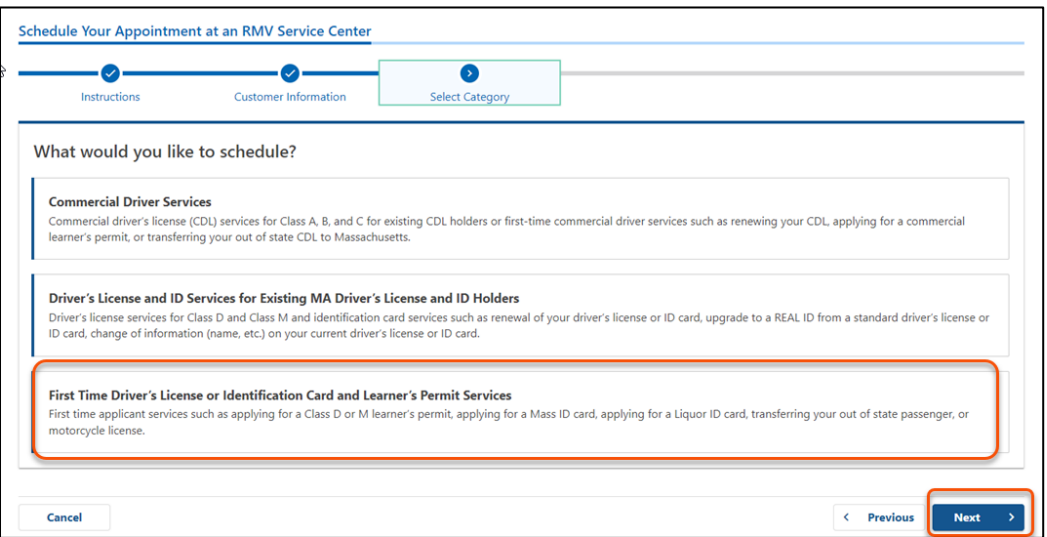

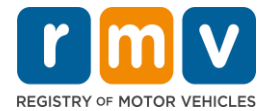

**Hakbang #7: Piliin ang** *Apply for a Learner's Permit* **at Piliin ang** *Next.*

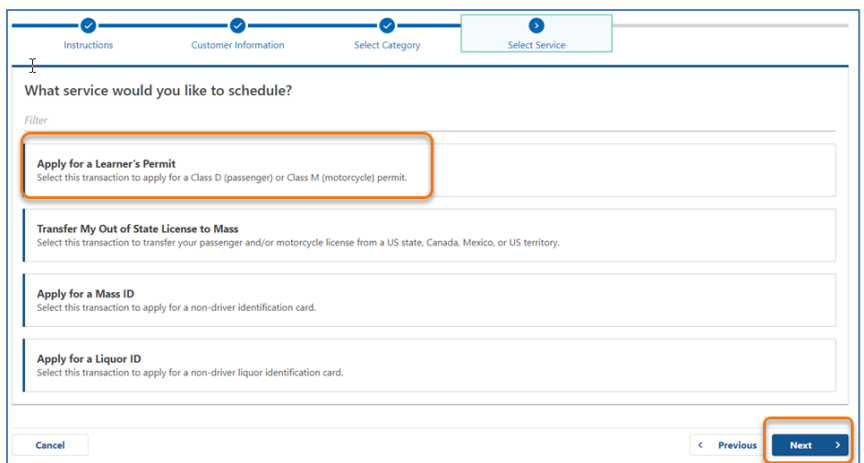

**Hakbang #8: Piliin ang drop down sa tabi ng** *First, Second, and/or Third Location Preference* **upang pumili ng Service Center at Piliin ang** *Next.*

- Isang (1) lokasyon lamang ang kinakailangan, ngunit mas maraming availability ng appointment kung tatlong (3) magkakahiwalay na lokasyon ang pipiliin.
- Ipinapakita ng bawat lokasyon ang porsyento ng mga available na appointment sa araw ng booking. Nagbibigay ito sa iyo ng pagtatantya ng kasalukuyang pangangailangan at availability ng mga appointment.

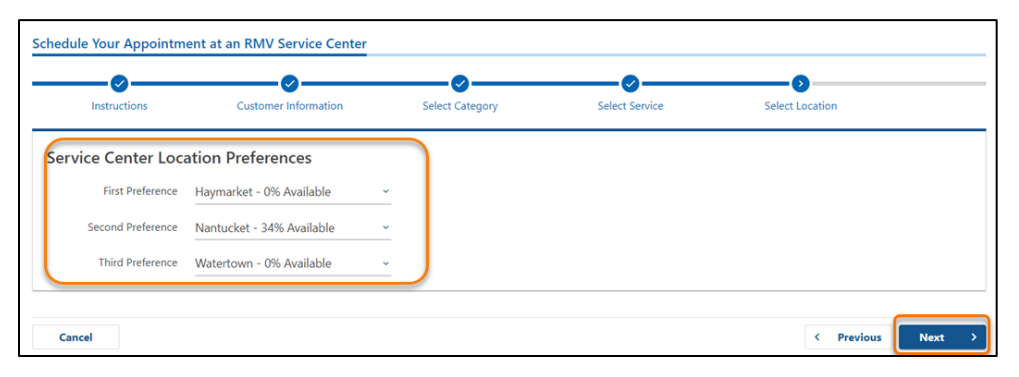

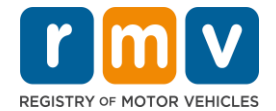

**Hakbang #9: Suriin ang Buod ng Impormasyon at Piliin ang** *Submit.*

Suriin ang Appointment Information, Customer Information, at Service Center Location Preferences na ipinapakita sa page na **Review and Submit**.

- Piliin ang **Back** upang gumawa ng anumang mga pagbabago o pagwawasto.
- Piliin ang **Submit** kapag na-verify mo na ang lahat ng impormasyon ay wasto.
	- o **Kapag hindi mo pinindot ang Submit, hindi maipoproseso ang iyong kahilingan.**
- Ang isang email na nagkukumpirma na nailagay ka sa virtual waitlist ay ipapadala sa email address na ibinigay.

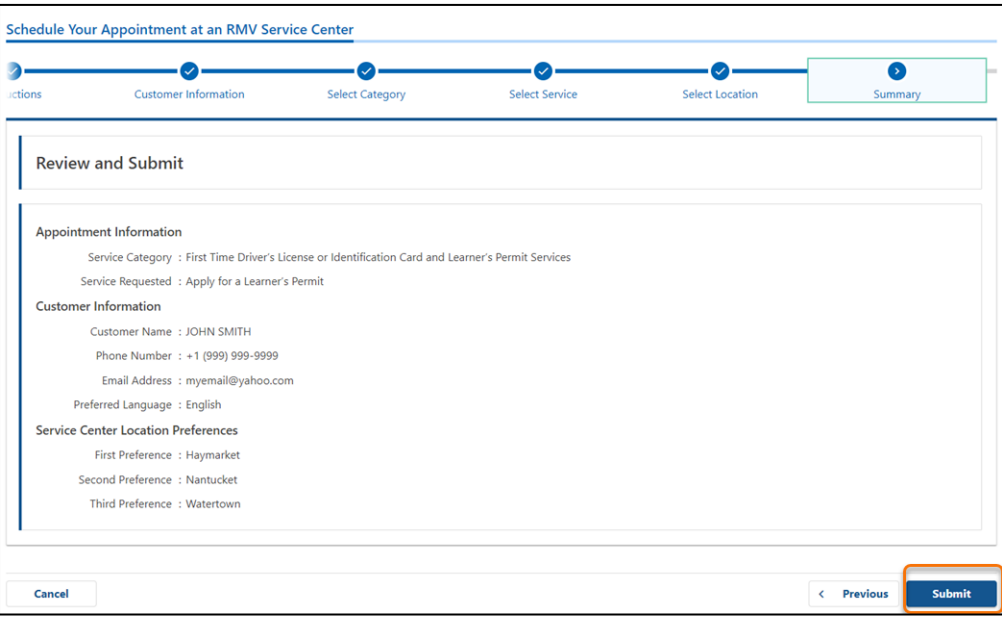

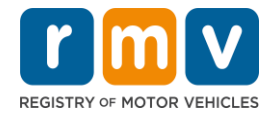

**Hakbang #10: Tingnan at i-print ang page na** *Confirmation***.** 

- Piliin ang **Printable View** sa page na **Confirmation** upang buksan ito sa isa pang browser tab.
- I-save ang page na **Confirmation** para sa iyong mga rekord.

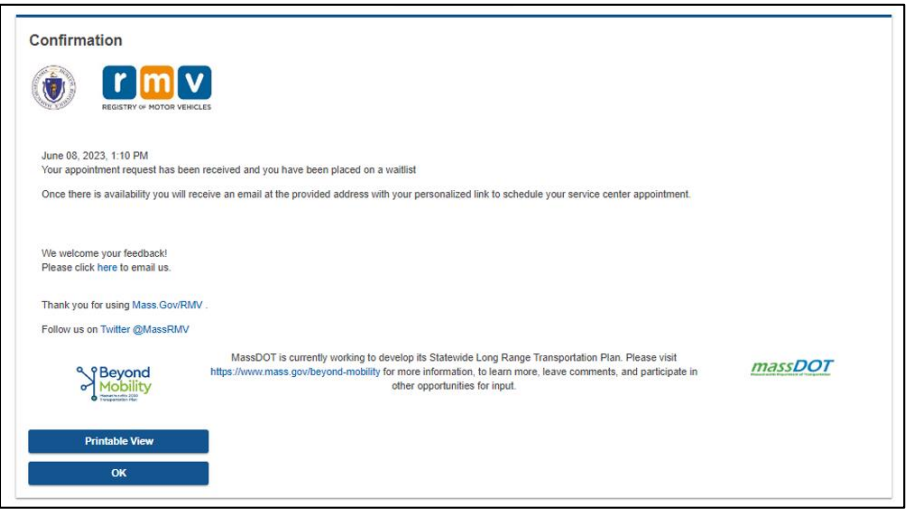

**Hakbang #11: Buksan at suriin ang iyong Email na Kumpirmasyon ng Wait List ng Permit ng Nag-aaral** 

- Makakatanggap ka ng email na Kumpirmasyon ng Wait List ng Permit ng Nag-aaral kapag naisumite mo na ang iyong kahilingan.
- Available ang pagsasalin ng iyong email sa maraming wika at maaaring ma-access sa pamamagitan ng [link](https://www.mass.gov/lists/rmv-translated-documents#emails-(received-after-july-1,-2023)-) sa ibaba ng email.
- Suriing mabuti ang email para sa impormasyon sa mga susunod na hakbang.

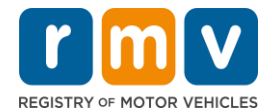

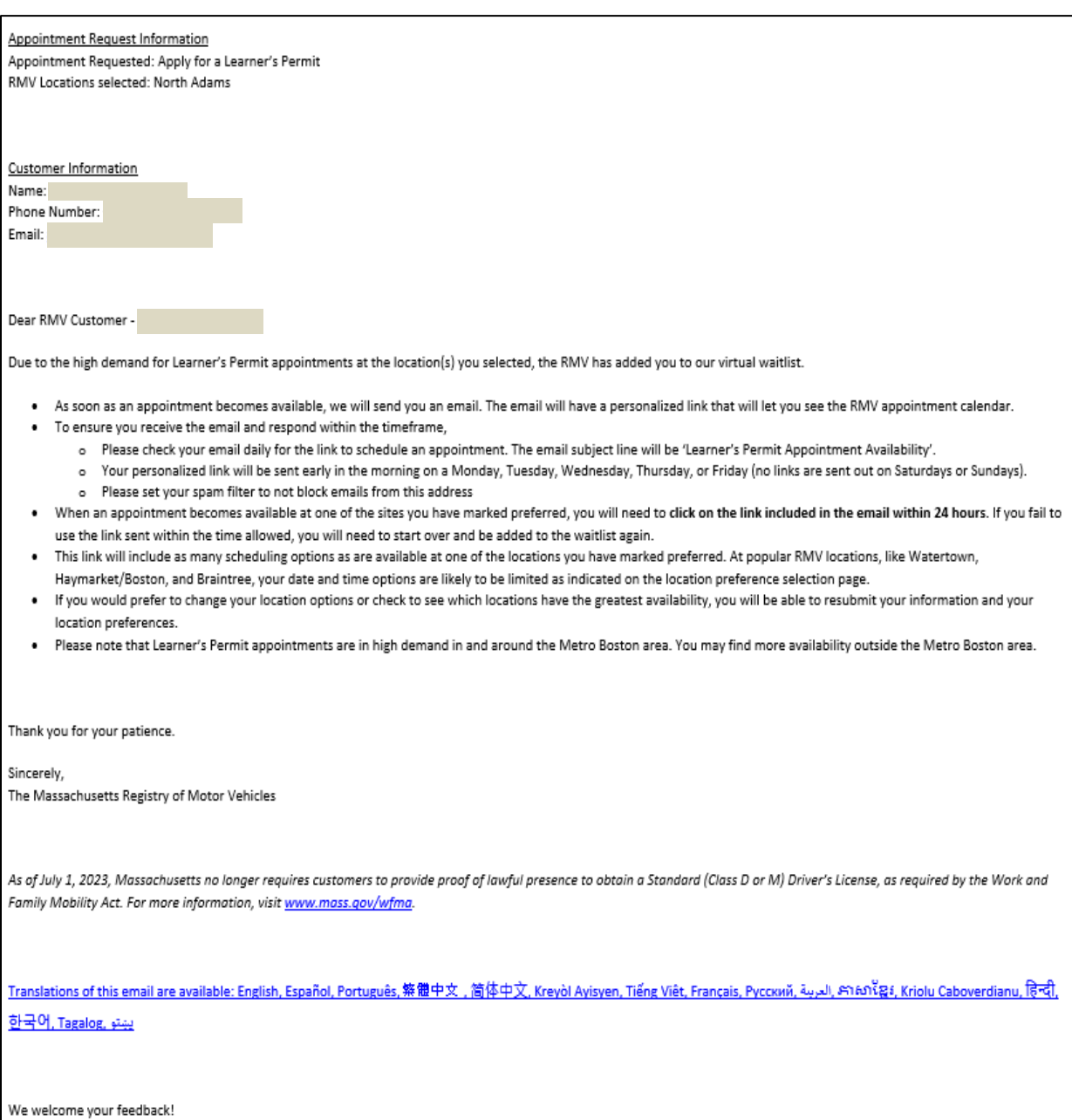

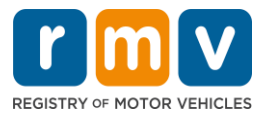

- Makakatanggap ka ng email na Follow up ng Kumpirmasyon ng Wait List ng Permit ng Nag-aaral bawat tatlong (3) araw ng negosyo na nagkukumpirma na ikaw ay nasa waitlist pa rin hanggang sa maiiskedyul ang iyong appointment.
- Available ang pagsasalin ng iyong email sa maraming wika at maaaring ma-access sa pamamagitan ng [link](https://www.mass.gov/lists/rmv-translated-documents#emails-(received-after-july-1,-2023)-) sa ibaba ng email.

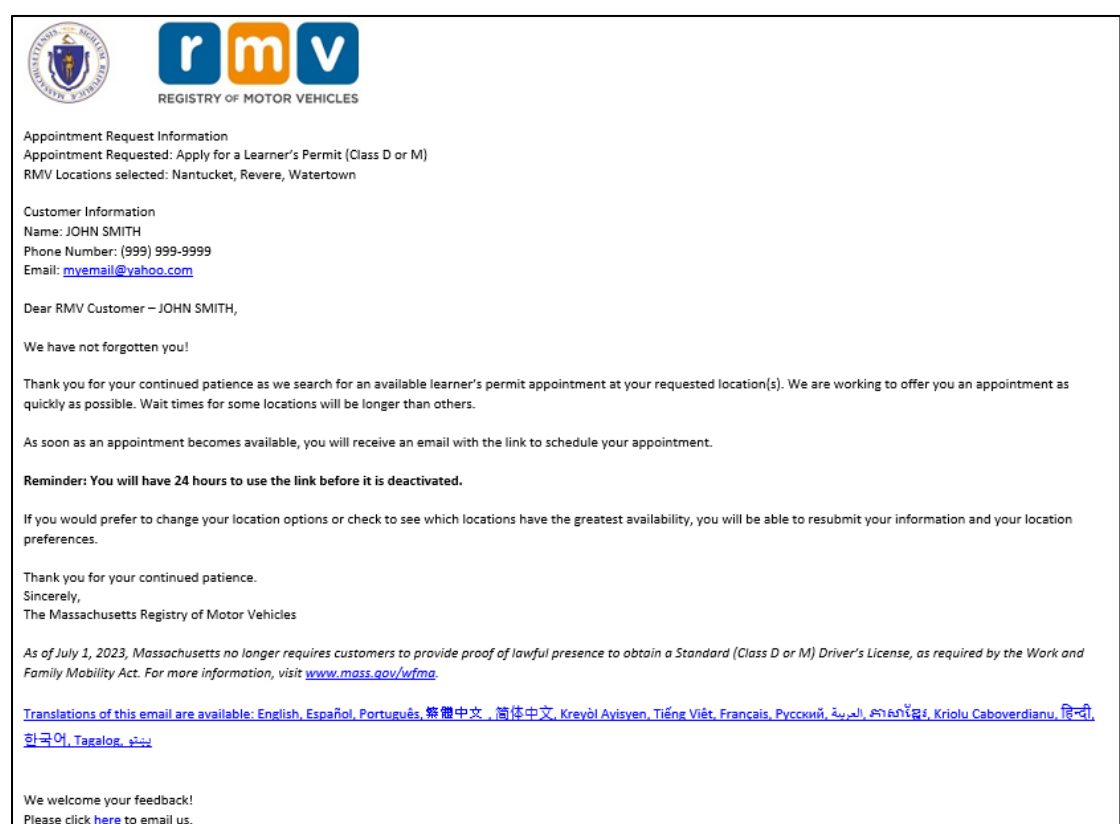

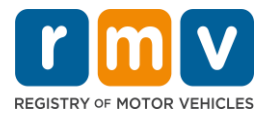

- Kapag naging available ang isang Appointment para sa Permit ng Nag-aaral sa isa sa mga gustong lokasyon na pinili mo, makakatanggap ka ng email na Availability ng Appointment para sa Permit ng Nag-aaral.
- Available ang pagsasalin ng iyong email sa maraming wika at maaaring ma-access sa pamamagitan ng [link](https://www.mass.gov/lists/rmv-translated-documents#emails-(received-after-july-1,-2023)-) sa ibaba ng email.

**Hakbang #12: Pumili sa iyong personalized na link para buksan ang mga opsiyon sa petsa/oras ng appointment para sa Service Center na hiniling mo.**

- Mag-click sa personalized na link upang **piliin** at **kumpirmahin** ang iyong appointment sa Service Center.
- Mayroon kang 24 na oras upang piliin at kumpirmahin ang iyong appointment. Kung hindi mo iiskedyul ang iyong Appointment para sa Permit ng Nag-aaral bago mag-expire ang link, kakailanganin mong muling isumite ang iyong impormasyon upang maidagdag sa ibaba ng listahan.
- Ang iyong personalized na link ay para lamang sa isang (1) appointment.
- Ipapakita sa iyo ang mga opsiyon sa petsa at oras para sa una sa iyong mga gustong lokasyon na may availability.

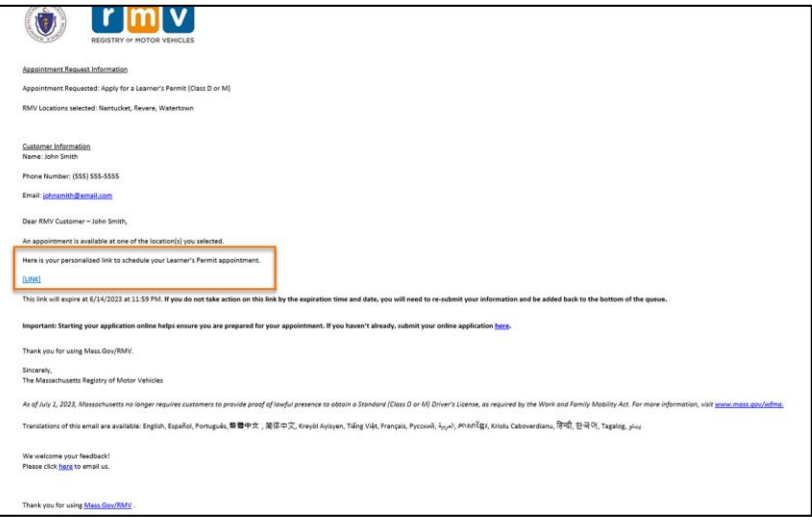

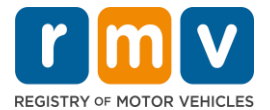

#### **Hakbang #13: Piliin ang Petsa/Oras na available para i-book ang iyong appointment sa Service Center at Piliin ang** *Submit.*

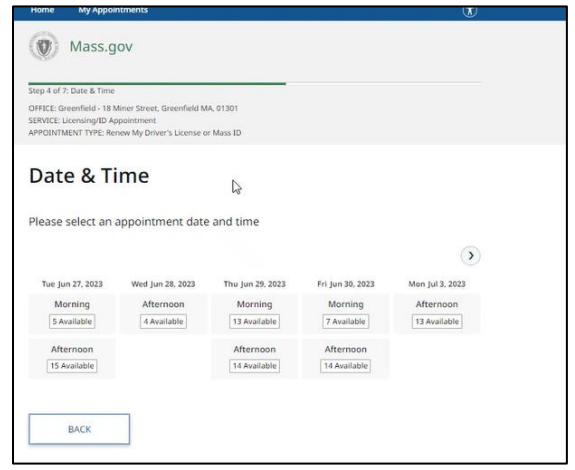

- Makakatanggap ka ng email na nagkukumpirma sa lokasyon ng Service Center ng RMV, petsa at oras ng iyong appointment para sa Permit ng Nag-aaral. Kasama rin sa email na ito ang mga susunod na hakbang kung paano maghanda para sa iyong appointment at mga tagubilin kung ano ang gagawin pagdating mo sa Service Center.
- Available ang pagsasalin ng iyong email sa maraming wika at maaaring ma-access sa pamamagitan ng [link](https://www.mass.gov/lists/rmv-translated-documents#emails-(received-after-july-1,-2023)-) sa ibaba ng email.

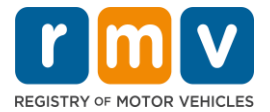

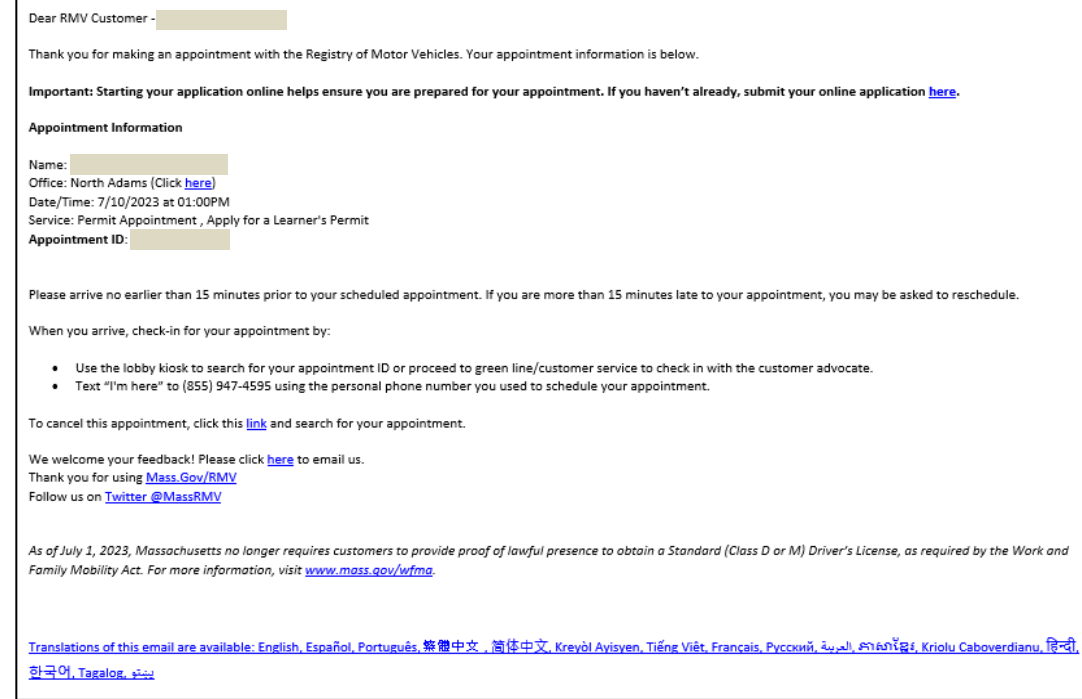